## 【SQL\_リカバリーツールの使用方法について】

作業を実施いただく前に、ゆうパックプリントRの終了(エラーメッセージ画面も終了してください)、 および、他に起動しているプログラムがあれば終了してください。 また、SQLサーバーのサーバ機で実施してください。

## ■SQL リカバリーツールの実施手順

①「ゆうプリR」フォルダを開きます。 「ゆうプリR」フォルダの開き方は、デスクトップにある ゆうパックプリントRのアイコンを右クリックし、「ファイルの場所を開く」をクリックしてください。 ※右クリックした際に「ファイルの場所を開く」がない場合には、 「プロパティ」を開いてから「ファイルの場所を開く」をクリックしてください。

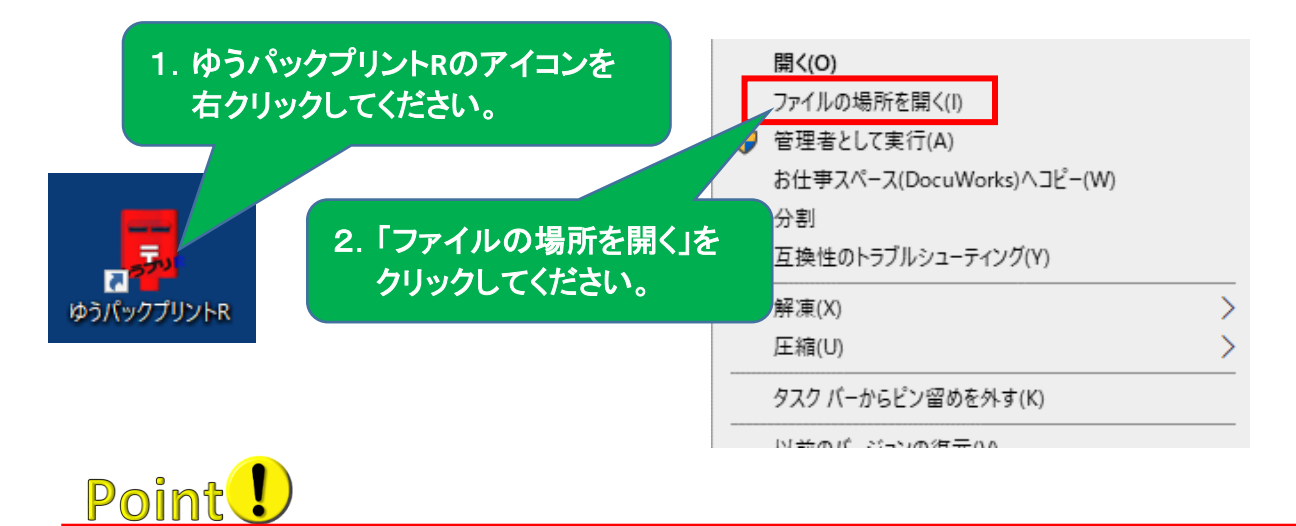

もし、デスクトップ上にゆうパックプリントRのアイコンがない場合には、 ゆうパックプリントRをインストールされたドライブ(標準はCドライブ)内の 「ゆうプリR」フォルダを開いてください。

②「ゆうプリR」フォルダの中の【ゆうプリR ツールファイル一式】フォルダを 開いて「ゆうプリRリカバリーツール」をダブルクリックしてください。

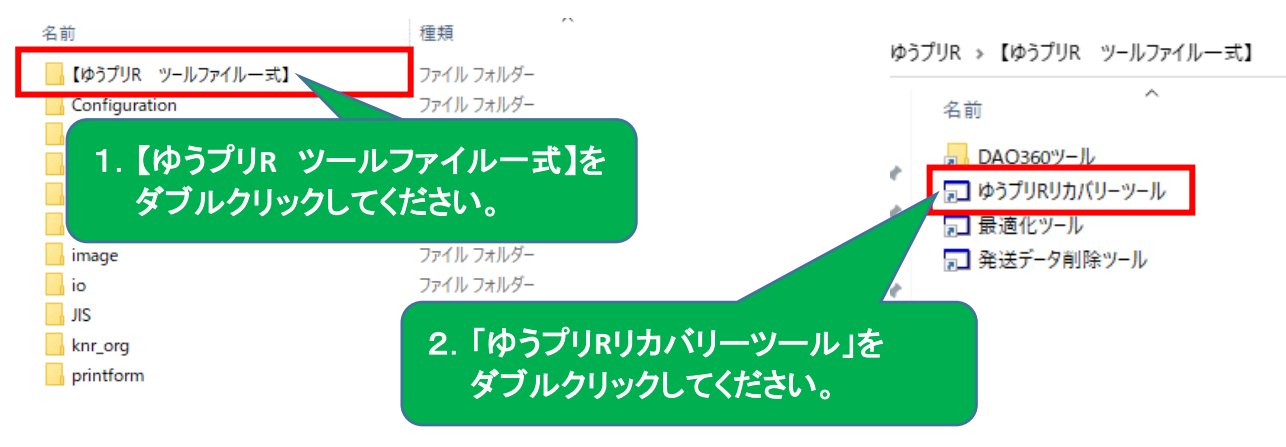

※ダブルクリック時に、エラーメッセージなどで実行ができない場合には、 セキュリティソフトの例外設定と実行時に「管理者として実行」から実施してください。

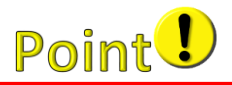

「ゆうプリR」フォルダ内に、【ゆうプリR ツールファイル一式】フォルダがない場合には、 以下の<ゆうパックプリントR【SQL】 ユーザー専用ページ>にアクセスし、 「4)差分データ更新ツール」をデスクトップなどにダウンロードしてから、 解凍したフォルダ内にございます実行手順のPDFを参照のうえ、実施してください。

<ゆうパックプリントR【SQL】 ユーザー専用ページ> <https://www.post.japanpost.jp/yu-packprint-r/member/sql/index.html>

※「④差分データ更新ツール」は、ユーザー専用ページ⇒ 「エラー等発生時の対応方法」⇒画面下部の「ツールファイル一覧」にございます。

なお、「差分データ更新ツール」は圧縮されております。 正しく解凍されていない状態で実施しますと正常な動作となりませんので、 お手数ではございますが、「圧縮ファイル解凍に関するご注意.pdf」を参照してください。

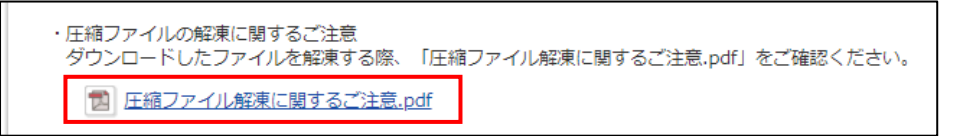

③「ゆうプリRリカバリーツール」の画面が表示されたら、「実行」ボタンをクリックしてください。

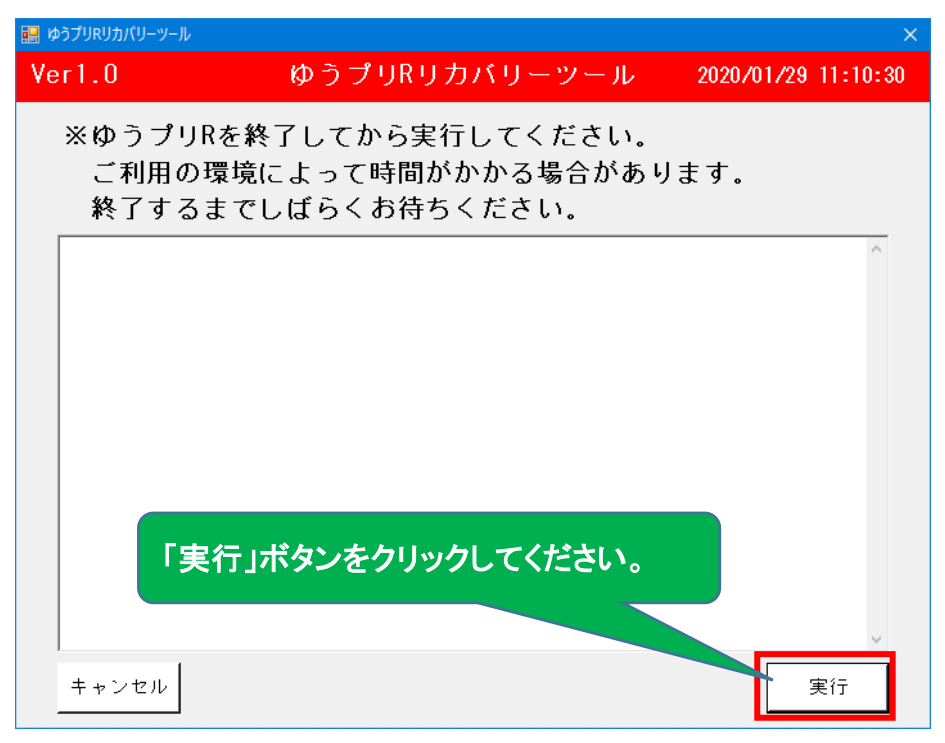

④「OK」ボタンをクリックしてください。

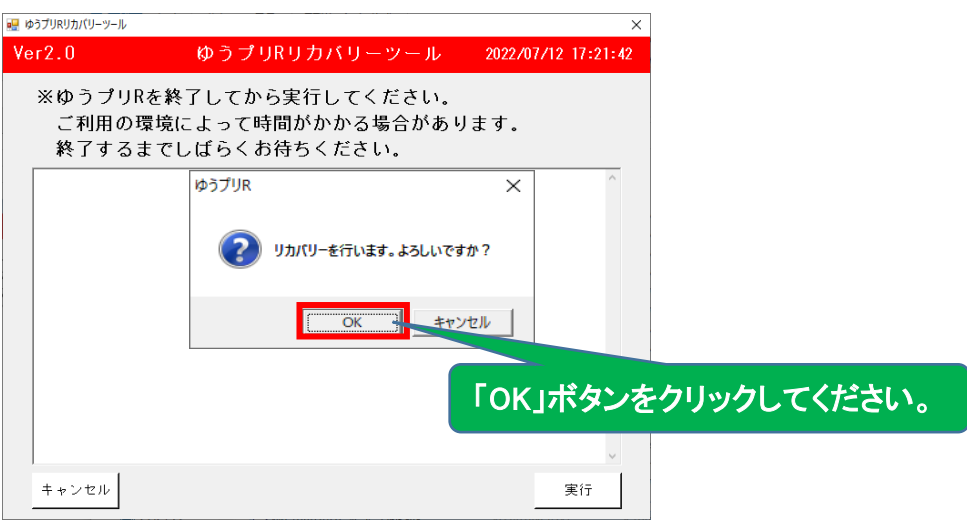

⑤処理中の画面が表示されます。処理中は「キャンセル」ボタンをクリックしないでください。 ※お客様の環境によっては、処理に時間がかかる場合がございます。

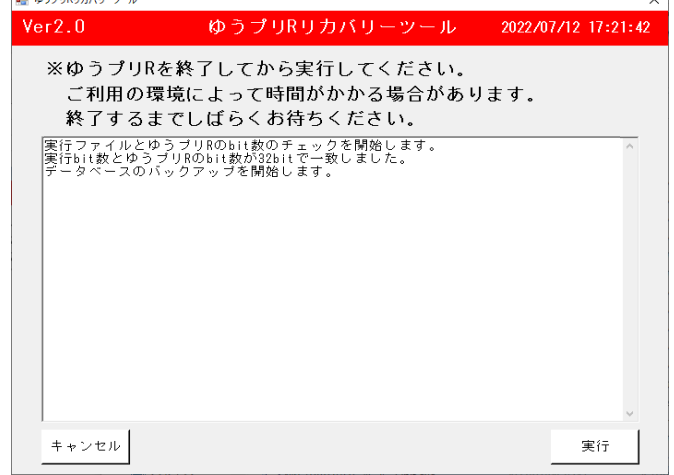

■エラー対応

**CEL MARTHOLINOTICALE** 

下記エラーメッセージが表示された場合は、

以下のエラーメッセージの画面のコピーを取得していただき、サポートセンターまでご連絡ください。 ※リカバリーツールのエラーメッセージが確認できるように「リカバリーが中断しました」の画面は、 「OK」ボタンをクリックしエラーメッセージが確認できる状態で画面のコピーを取得してください。

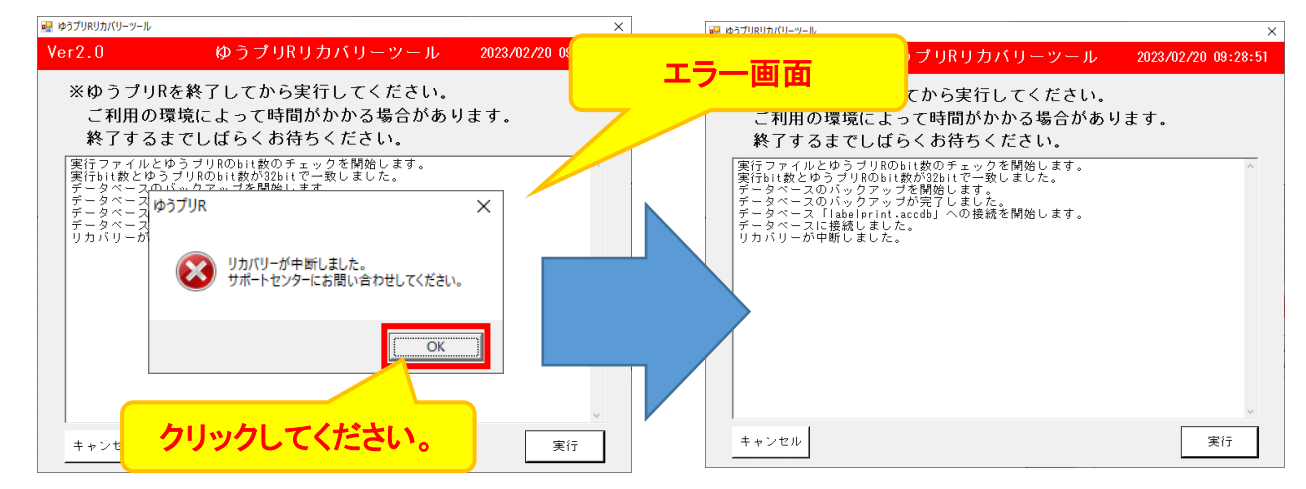

3 ページ

## ⑥「リカバリーが完了しました。」のメッセージが表示されたら、リカバリー終了となるので 「OK」ボタンをクリックしてください。

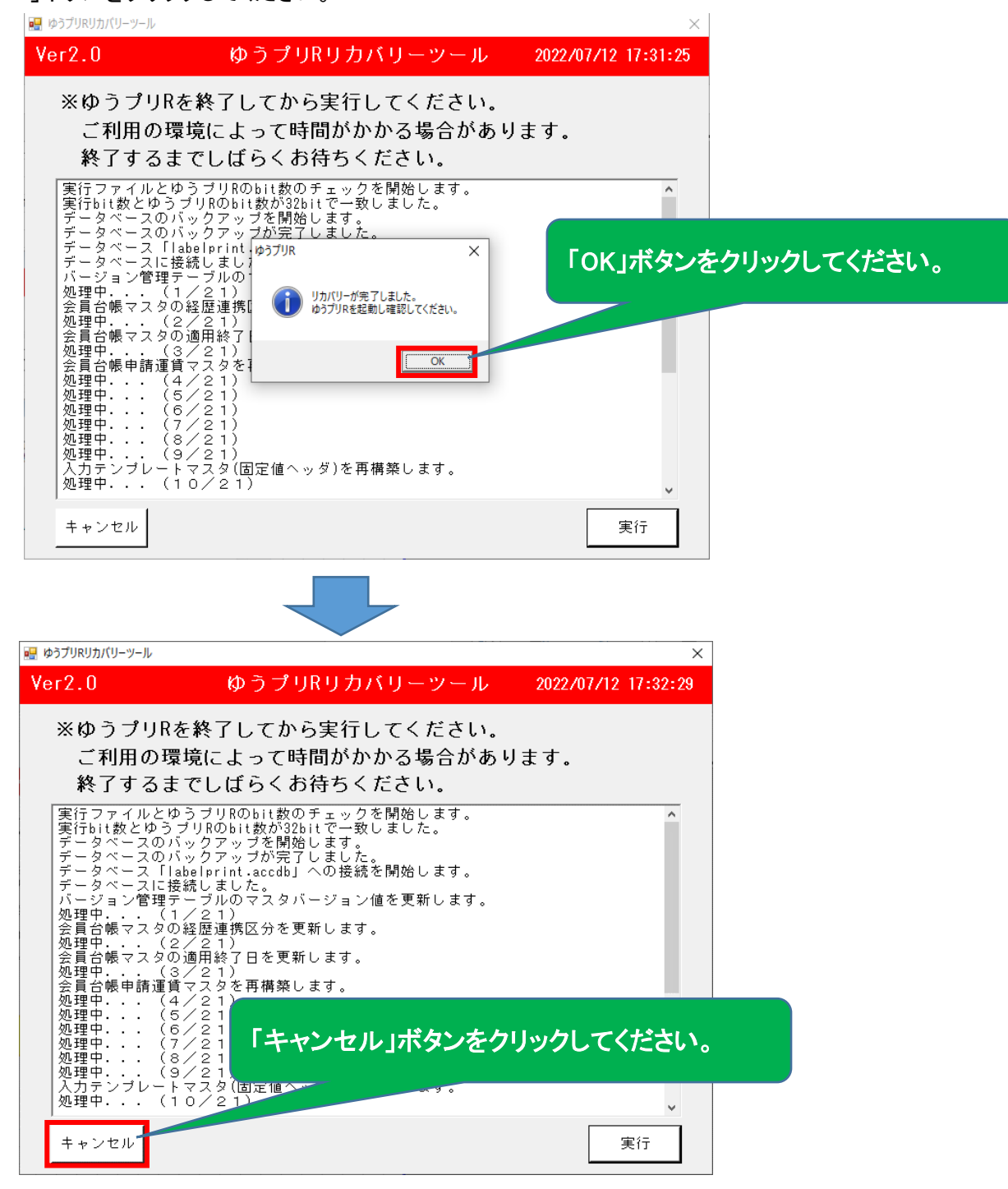

⑦「ゆうパックプリントR」を起動します。

 エラーが発生した操作を行っていただき、エラーが解消されているかを確認してください。 エラーが解消しない場合には、誠にお手数ではございますが、 以下の「送り状印字システムサポートセンター」までご連絡をお願いします。

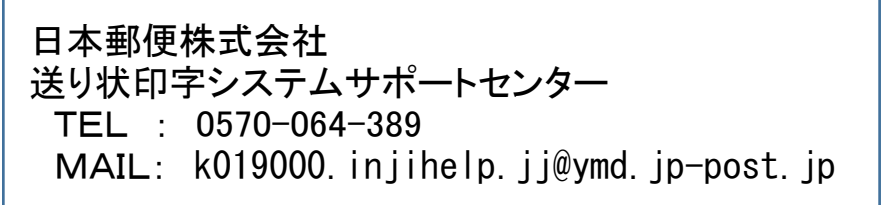